# USB 2.0 Digital TV Receiver (ISDB-T)

## **DTR-100DB**

# **Quick Install Guide**

2011-K10050-000

## **Table of Contents**

| 1 SYSTEM REQUIREMENTS              | 3  |
|------------------------------------|----|
| 2 PACKAGE CONTENTS                 | 3  |
| 3 BEFORE STARTUP                   | 3  |
| 3.1 Physical Specification         | 3  |
| 3.2 Physical Installation          | 4  |
| 4 USER INTERFACE                   | 7  |
| 4.1 Launch Presto! PVR Application | 7  |
| 4.2 Main Monitor                   | 7  |
| 4.3 Main screen & Menu             | 7  |
| 5 FURTHER INFORMATION              | 10 |

## 1 System Requirements

- Pentium 4 compatible processor 1.2GHz or higher (2.0GHz recommended)
- Minimum 256MB RAM or above (512MB recommended)
- VGA card with minimum 32MB memory
- AC97 compatible sound card
- 1 GB free HD space
- CD-ROM drive (For software installation)
- ◆ One available USB2.0 port
- Microsoft DirectX 9 or above
- Windows 2000(SP4) / XP (SP2) / Vista (32bit)
- ◆ Windows Media Player 9 or above

## 2 Package Contents

- ◆ DTR-100DB USB 2.0 Digital TV Receiver
- Installation CD (Include User Manual, Quick Installation Guide, Utility and Driver)
- ISDB-T TV Antenna

## 3 Before Startup

### 3.1 Physical Specification

#### **Outlook**

DTR-100DB USB 2.0 Digital TV Receiver

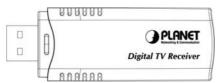

#### 3.2 Physical Installation

This chapter explains how to install DTR-100DB with your computer or notebook.

#### 1. Connecting USB Port

Connect USB connector of the DTR-100DB to the USB port on your computer or notebook.

#### 2. Connecting Terrestrial Antenna

Connect the supplied ISDB-T antenna to the VHF/UHF port on the backside of the DTR-100DB.

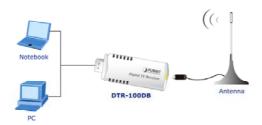

### 3. Install Device Driver & Utility

(1) After installing the DTR-100DB into your computer or notebook, the system will find a new hardware device as the below figure "Found New Hardware Wizard" will appear. Please click "Cancel" to exit the Wizard.

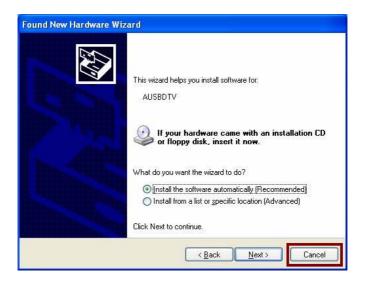

(2) Please insert the supplied CD into your CD drive, and then install the utility and driver. There are three utilities in the supplied CD: Windows Media Player 9, Microsoft DirectX 9, and Presto! PVR.

The installation procedure: Windows Media Player 9 → Microsoft DirectX 9→ Presto! PVR→ DTR-100DB's Driver.

| Parameter                 | Description                                                                                                    |
|---------------------------|----------------------------------------------------------------------------------------------------|
| Windows Media<br>Player 9 | Before installing DTR-100DB's driver, it is necessary to install Windows Media Player 9 and DirectX 9, or higher version for your Operating System. If your system already has Windows Media Player 9 and DirectX 9, or higher version, you can skip this part of installation. |
| Microsoft DirectX 9       |                                                                                                    |
| Presto! PVR               | This option to install PVR software and this is user interface allow you to access and work with the digital video, and recorded TV programs from your TV or home computer.                                                                                                    |
| Driver                    | To install the DTR-100DB's driver.                                                                                                    |

(1) If you install the DTR-100DB with Notebook, please make sure the "Power Saving" function is turned OFF. (The "Power saving" function will lower down the CPU Performance and may effect the DTR-100DB's operation).

#### ∞Note

(2) Be sure, if you connect the antenna to the DTR-100DB and please adjust it to a better reception angle and location every time.

#### 4 User Interface

Before you begin, make sure that the antenna is connected to the DTR-100DB device.

#### 4.1 Launch Presto! PVR Application

(1) Double-click Desktop Icon "Presto! PVR".

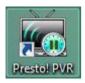

#### 4.2 Main Monitor

NewSoft Presto! PVR is an application for turning your computer into a media center. It allows you to watch and record your favorite TV programs. You have the convenience of a VCR without having to rewind any tape.

#### 4.3 Main screen & Menu

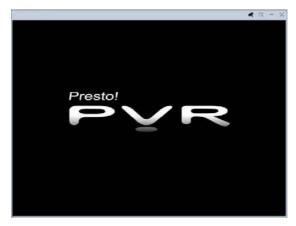

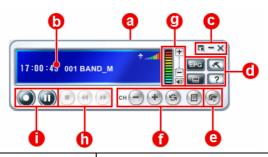

|   | Parameter                                      | Description                                                                                                    |
|---|------------------------------------------------|----------------------------------------------------------------------------------------------------|
| а | Program Status                                 | At the top of the presentation area, the program status (Recording or playing), as well as the video quality, will be listed. |
|   |                                                | PS. The Program status will appear only when playing or recording a program.                                                  |
| b | Information Window                             | List the time along with the channel number and name.                                                                         |
| С | Full Screen<br>Minimize Screen<br>Close Screen | There are the buttons for controlling the viewer.                                                                             |
| d | EPG / Captions                                 | There are special feature buttons.                                                                                            |
|   | Settings / Help                                |                                                                                                    |
| е | History                                        | Check the programs that have already been record                                                                              |
| f | Previous Channel                               | There buttons are for choosing a                                                                                              |
|   | Next Channel                                   | channel to watch on TV. Either by going up or down a channel goes                                                             |
|   | Last Channel                                   | back to the previously viewed chan-<br>nel, or choosing from the channel                                                      |
|   | Channel List<br>Viewer                         | list.                                                                                                    |

| g | Increase Volume Decrease Volume Mute | The volume controls let you turn it up and down as well as off, and the indicator show the current volume level                                                                                                    |
|---|--------------------------------------|----------------------------------------------------------------------------------------------------|
| h | Stop<br>Backward<br>Forward          | The program control buttons are used for going forward, going backward, or to stop time shifting and recording. They are available after recording or time shifting button is clicked or after you have chosen a program or video to play from the History dialog box. |
| i | Record<br>Pause                      | These buttons are used for recording program or time shifting.                                                                                                    |

#### 5 Further Information

If you still have any problem on connecting, please check user's manual on the bundled CD for detail configuration.

If you have any other questions, please contact the dealer where you purchased this product or you can contact PLANET directly at the following email address: <a href="mailto:support@planet.com.tw">support@planet.com.tw</a>

Free Manuals Download Website

http://myh66.com

http://usermanuals.us

http://www.somanuals.com

http://www.4manuals.cc

http://www.manual-lib.com

http://www.404manual.com

http://www.luxmanual.com

http://aubethermostatmanual.com

Golf course search by state

http://golfingnear.com

Email search by domain

http://emailbydomain.com

Auto manuals search

http://auto.somanuals.com

TV manuals search

http://tv.somanuals.com